## ACCESSING ON NON-UMMC ISSUED DEVICE

Accessing Encrypted Media via an Unprotected Computer (to install the Encryption Software)

## **Procedure**

1. Log into your home computer, or any unprotected computer with administrator privileges, and insert an encrypted removable storage device.

 $2.5$ 

|If AutoRun is enabled, Windows will prompt you to run the Access Encrypted Files utility.

If you are not prompted, Windows AutoRun is likely disabled. Simply navigate to the media via Windows Explorer and double click "AccessEncryptedFiles.exe".

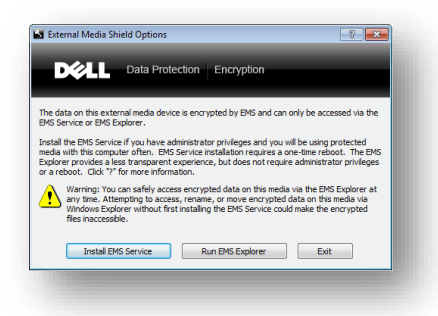

3. When prompted, select "Install EMS Service". Note that only users with administrator privileges will receive this prompt and can install the EMS Service. If you do not have administrator privileges, you must use the EMS Explorer utility.

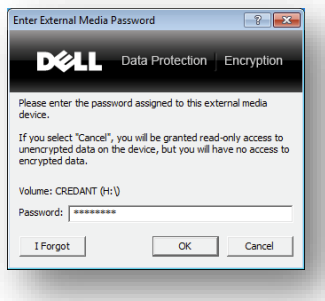

- 4. Follow the prompts to complete the quick, easy software installation. Remove the media and reboot your computer.
- 5. Insert the media and enter the media password when prompted. You can now work with the media as you normally would via Windows Explorer or other applications.

Accessing Encrypted Media via an Unprotected Computer (to use without installing the Encryption Software)

## **Procedure**

- 1. Login to your home computer or any unprotected computer and insert an encrypted removable device. Administrator privileges are not required to run the EMS Explorer utility.
- 2. If AutoRun is enabled, Windows will prompt you to run the Access Encrypted Files utility.

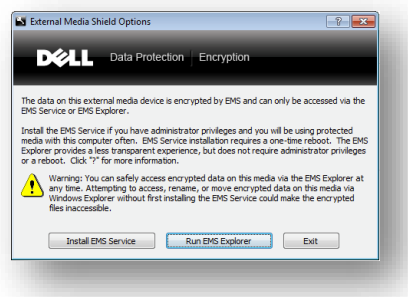

If you are not prompted, Windows AutoRun is likely disabled. Simply navigate to the media via Windows Explorer and double click "AccessEncryptedFiles.exe".

- 3. If prompted, select "EMS Explorer". Note that only users with administrator privileges will receive this prompt. If you do not have administrator privileges, you will be defaulted to use EMS Explorer.
- 4. An EMS Explorer dialog will appear. When prompted, enter the password for the encrypted removable device.
- 5. After successfully entering your password, the EMS Explorer window remains open.
- 6. To edit encrypted files you must copy them to your computer, edit them, and then move them back to the media via the EMS Explorer dialog.

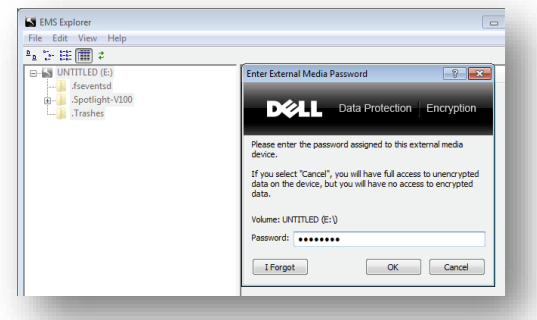